# eSuite Access Instructions

Have an eSuite account, but haven't used it in a while?

**Reset Password** – pages 2-3

Do not have an eSuite account? **Activate Your Account** – pages 4-5

For future reference please note your: Username Password

### Reset Password Instructions

### 1. Go to: esuite.fairfieldsc.com/websites.hr.portal

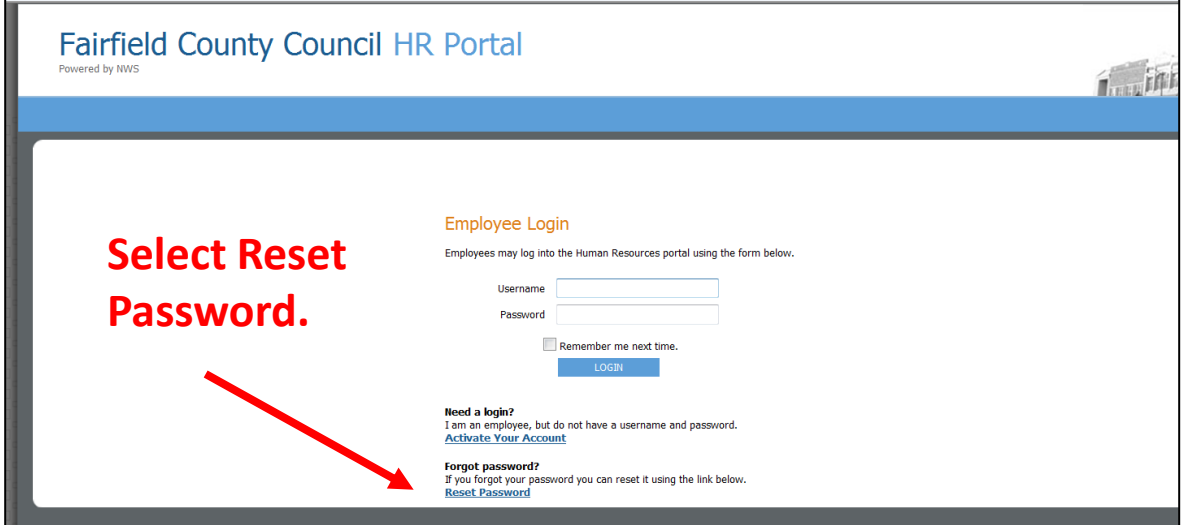

2. Complete the information in the following screen.

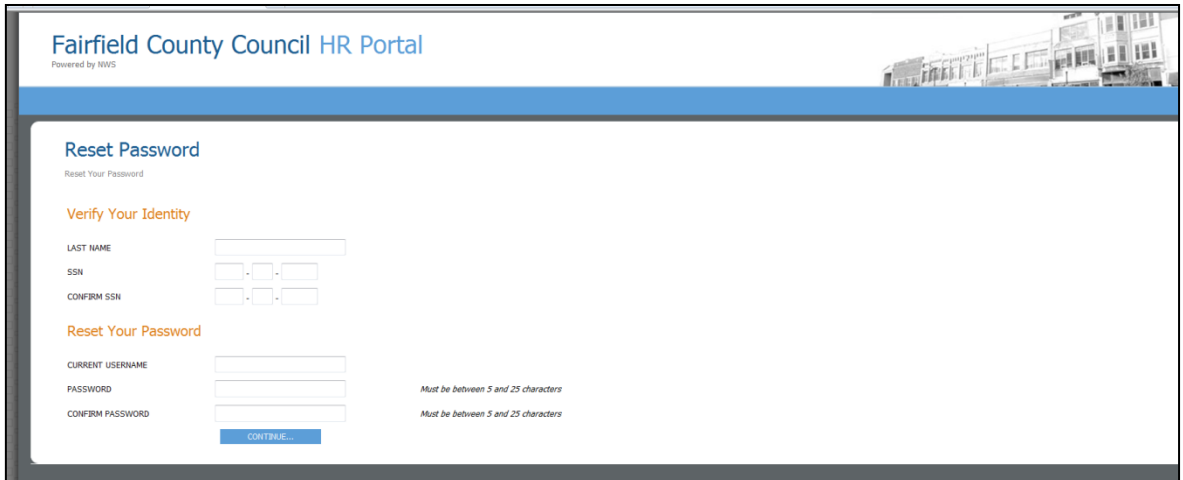

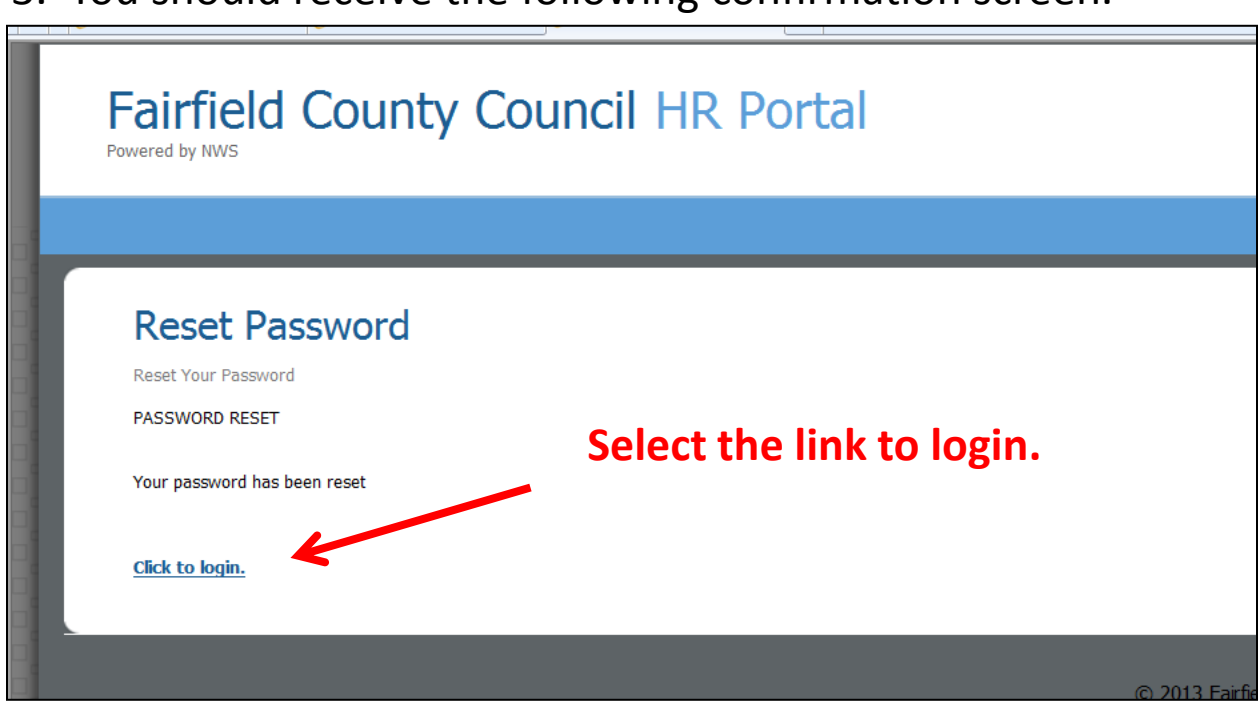

3. You should receive the following confirmation screen.

4. When you select the link to login, it will bring you back to the main login screen. Enter your username and your new password and click the blue button to login.

5. Select the drop down menu for MY HR.

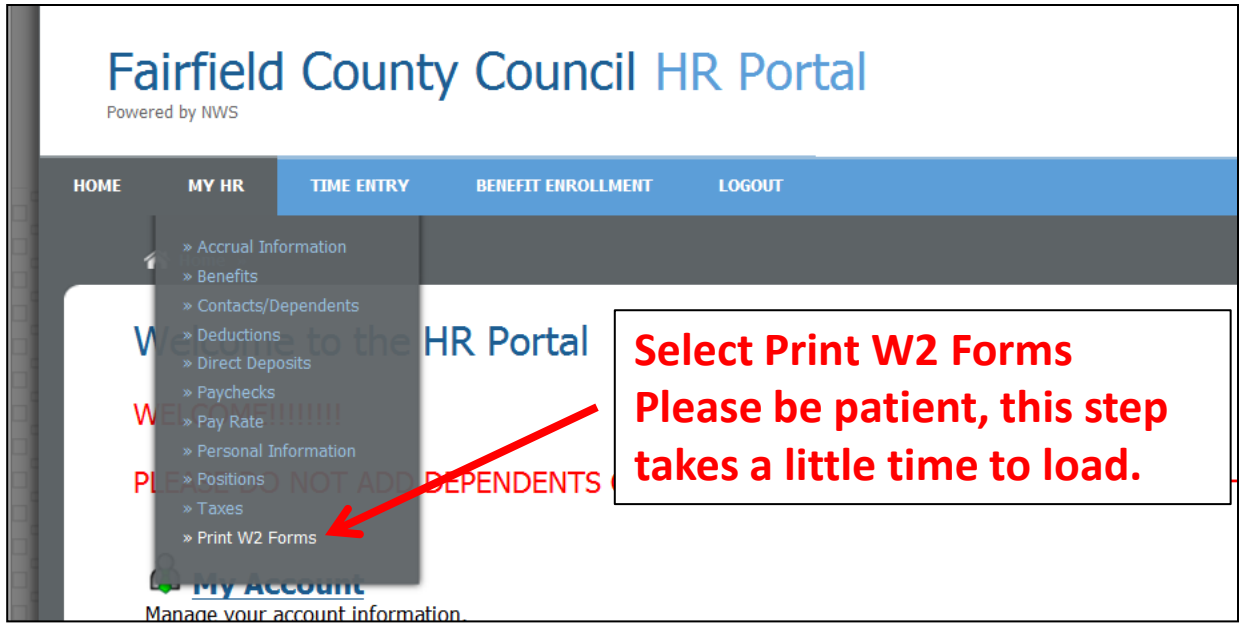

## Activate Account Instructions

### 1. Go to: esuite.fairfieldsc.com/websites.hr.portal

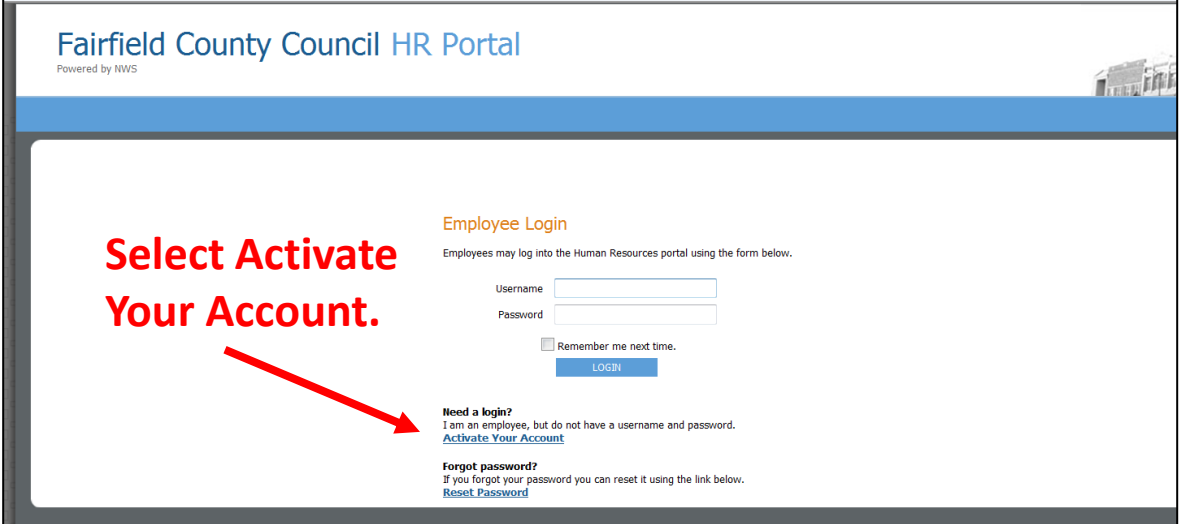

2. Complete the information in the following screen.

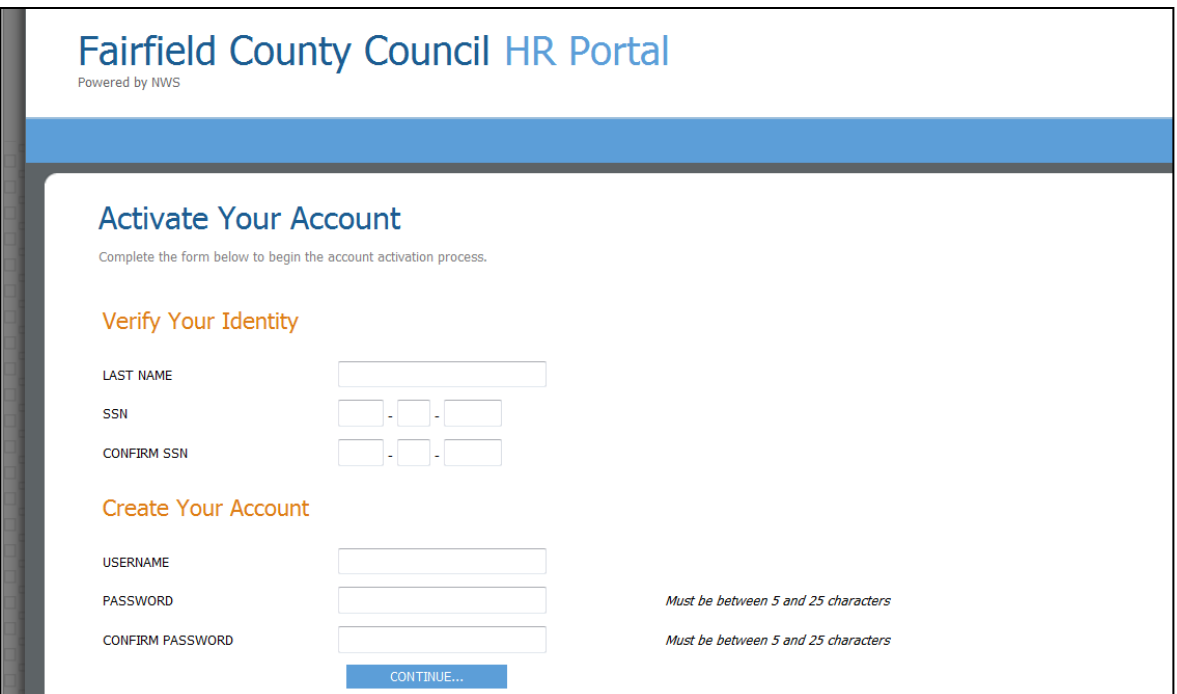

#### 3. You should receive the following confirmation screen.

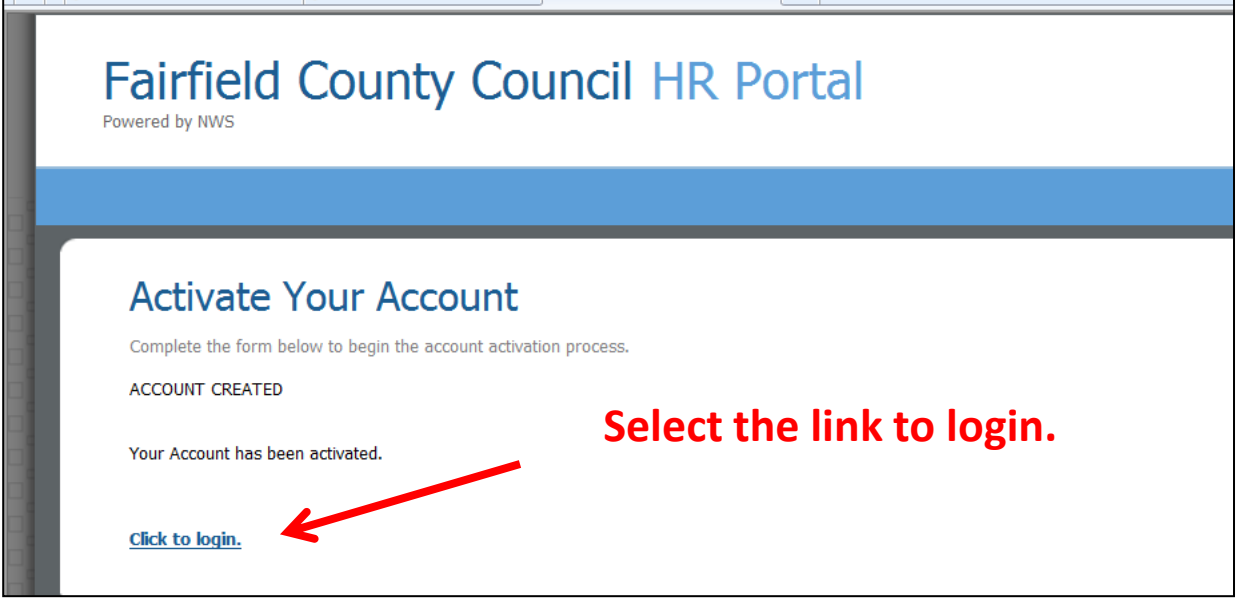

4. When you select the link to login, it will bring you back to the main login screen. Enter your username and your new password and click the blue button to login.

5. Select the drop down menu for MY HR.

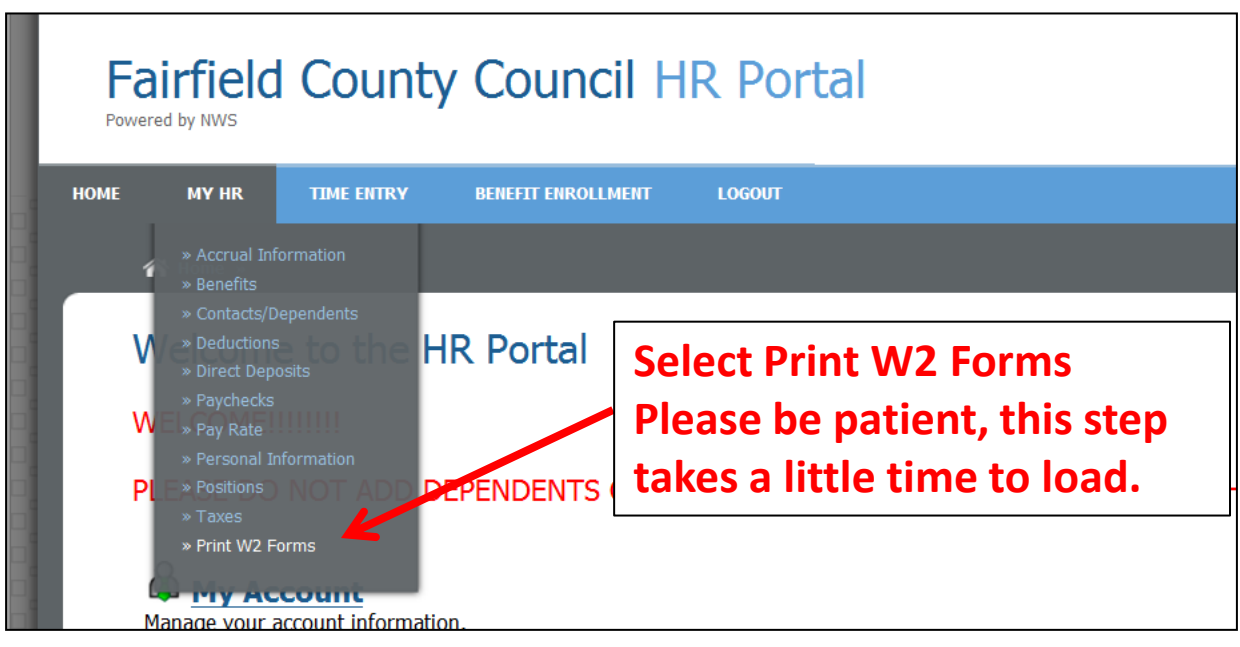